## **INSTRUKCIJA**

## **Juridinio asmens įgaliojimo suteikimas fiziniam asmeniui LAKD el. paslaugų portale jungiantis per el. valdžios vartus**

**1.** Norint fiziniam asmeniui sukurti VIISP įgaliojimą atstovauti juridiniam asmeniui (toliau – JA), JA turi prisijungti prie portalo (kaip JA), savitarnos srityje pasirinkti "Įgaliojimai" (1) ir - "Sukurti naują **įgaliojimą"**.

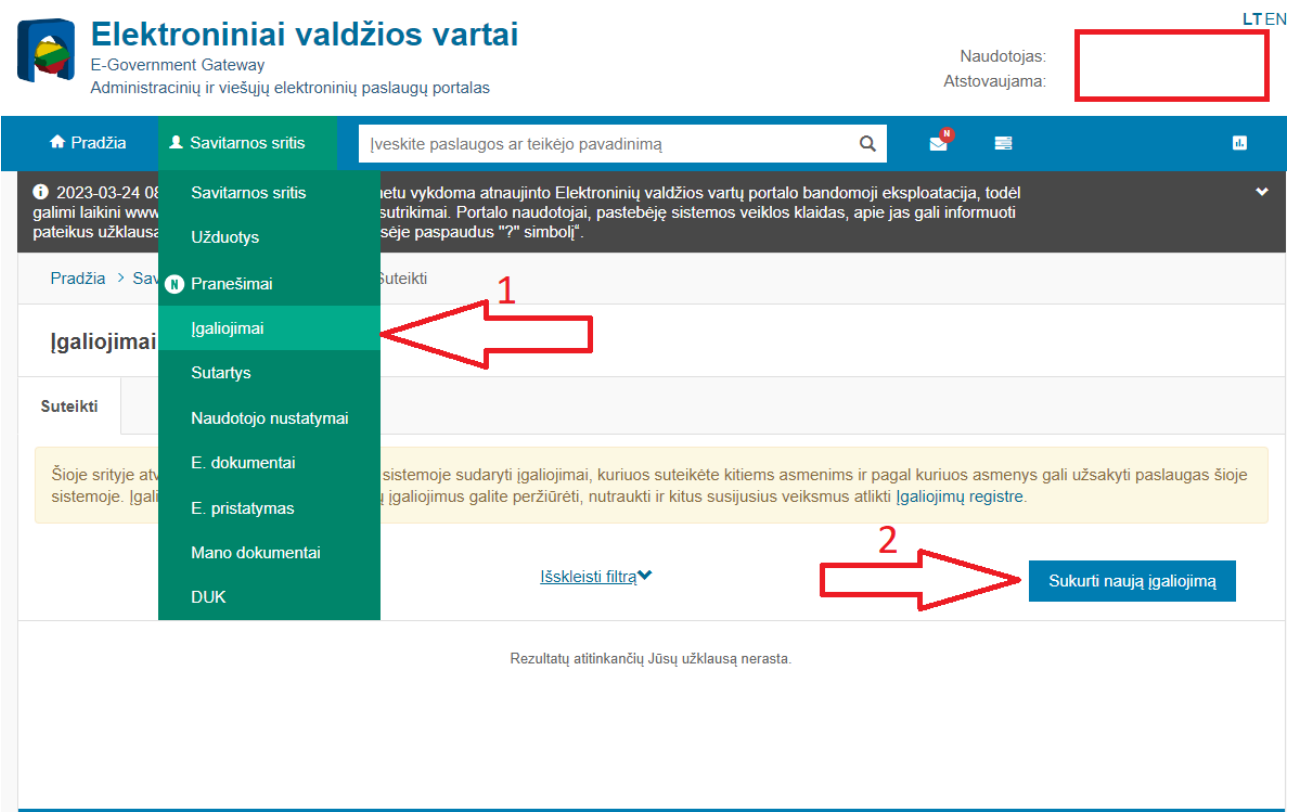

**2.** Toliau turite suformuoti įgaliojimą, 1 žingsnyje įrašydami fizinio asmens duomenis, kuriam norite suteikti įgaliojimą, suvedus duomenis spauskite "Toliau".

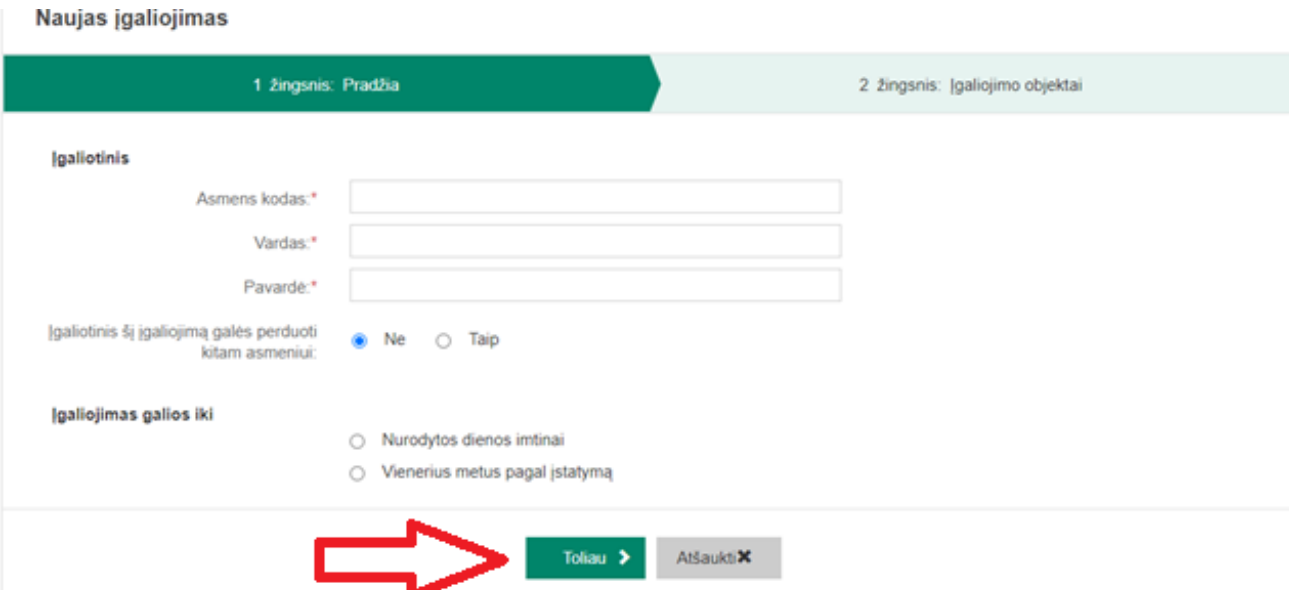

**3.** 2 žingsnyje (Įgaliojimo objektai) per įgaliojimo objektų paiešką raskite "Lietuvos automobilių kelių direkcijos elektroninių paslaugų portalą" (3) ir spauskite "Pridėti" (4).

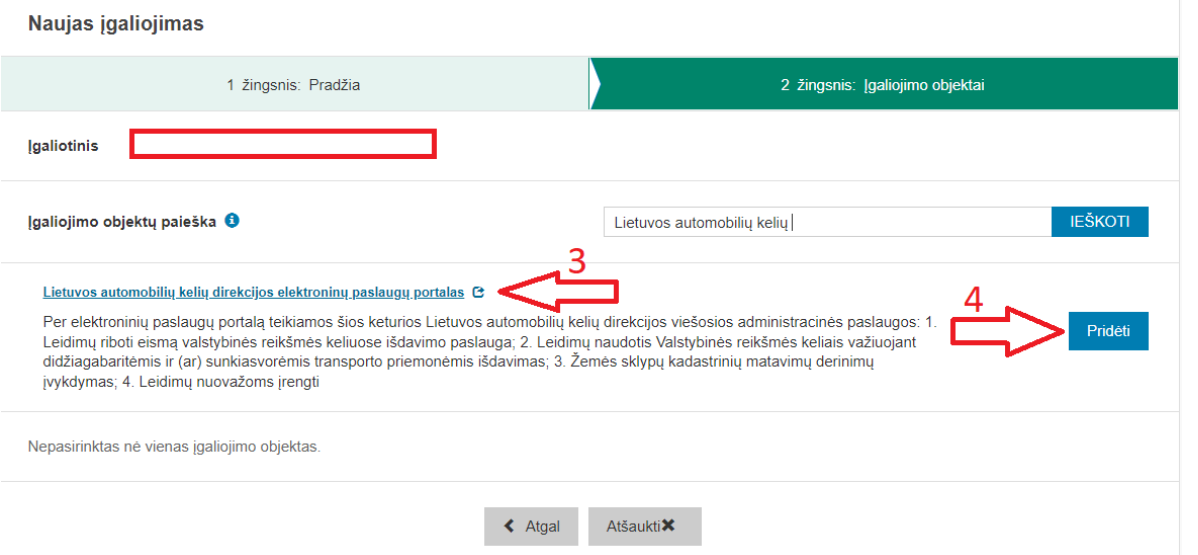

4. Pridėję "Lietuvos automobilių kelių direkcijos elektroninių paslaugų portalas" spauskite "Toliau" (4)

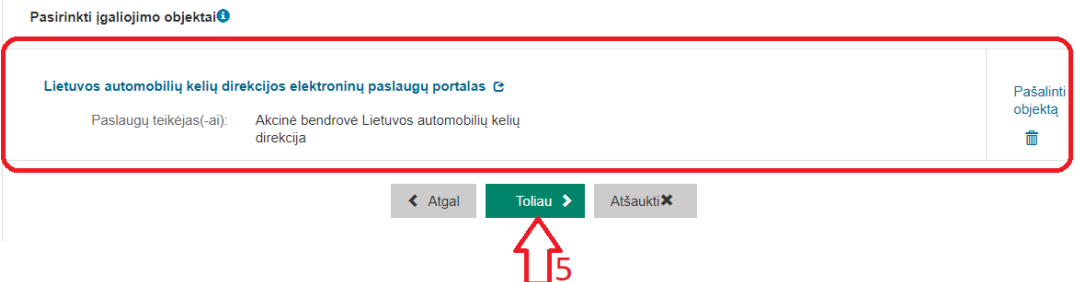

5. 3 žingsnyje (Įgaliojimo peržiūra) peržiūrėkite įgaliojimą ir spauskite "Patvirtinti ir pasirašyti" (6).

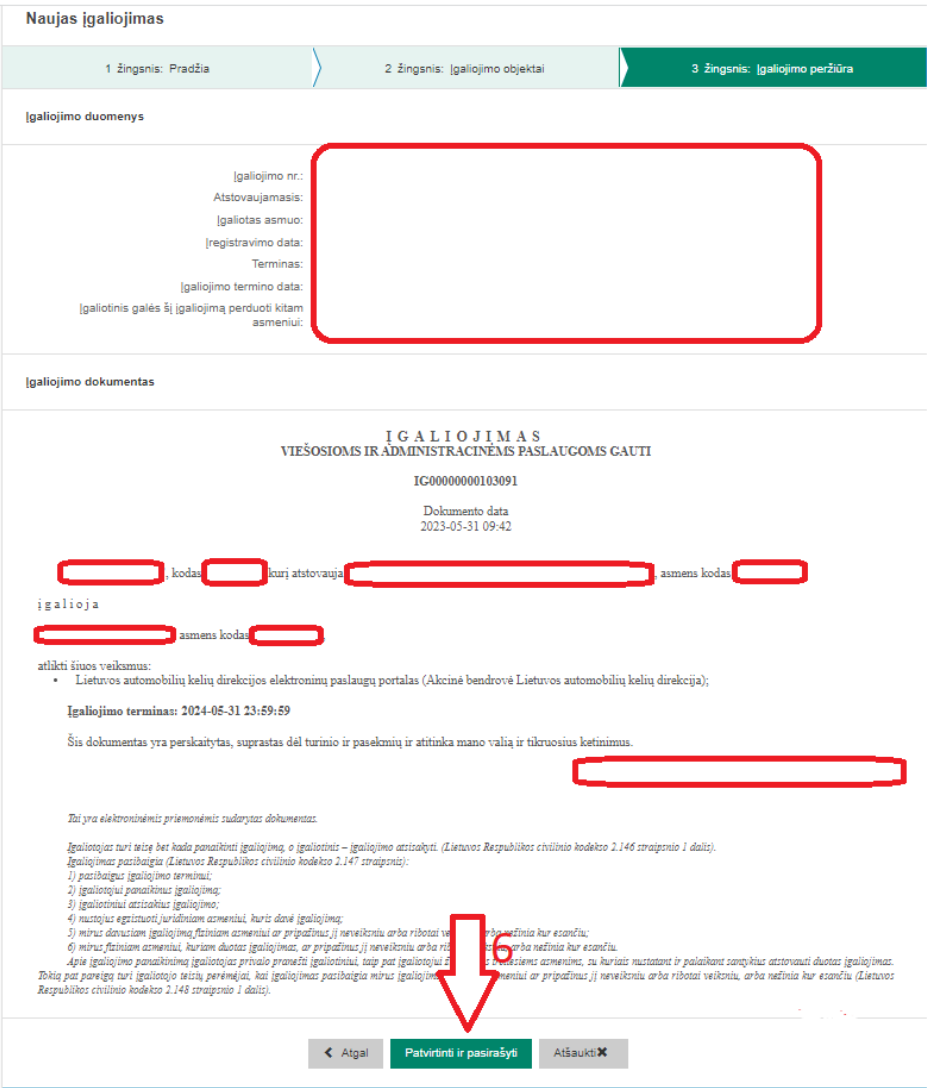

**6.** Patvirtinę įgaliojimą turite gauti tokį informacinį pranešimą:

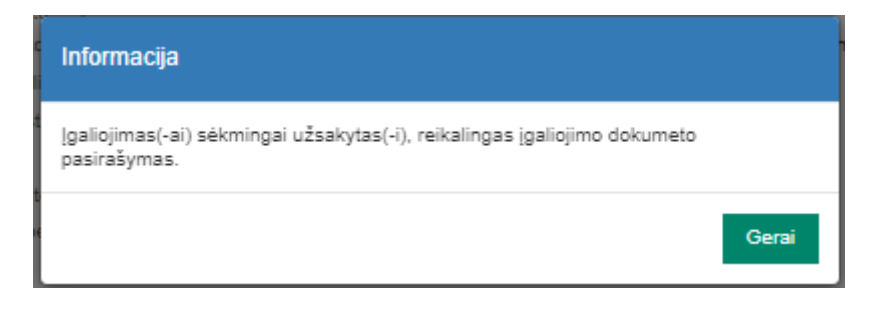

**7.** Suteikus įgaliojimą, fizinis asmuo, jungdamasis prie LAKD elektroninių paslaugų portalo per el. valdžios vartus (pasirinkęs JA), galės prisijunti JA asmens vardu.